## **Ustalenie/Zmiana hasła dostępowego do Opolskiej e-Szkoły**

(Uniwersalna Instrukcja dla użytkowników: Ucznia, Rodzica, Nauczyciela)

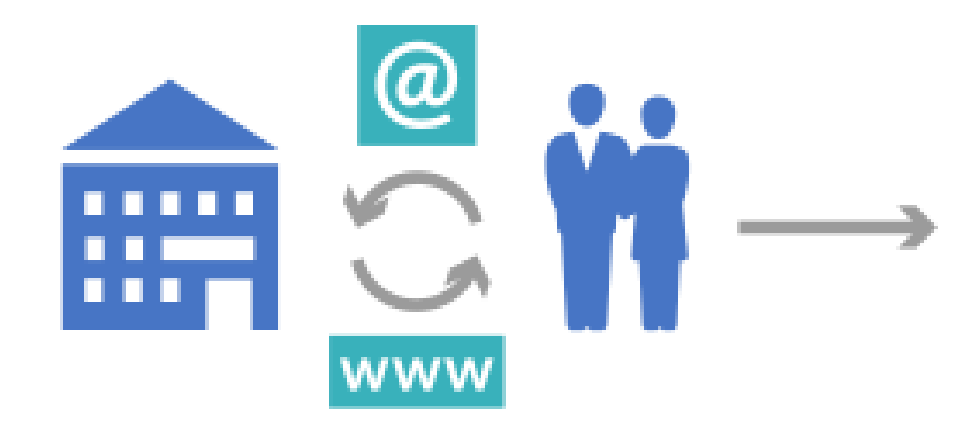

Przekaż wychowawcy swój adres e-mail.

**Krok 1.** Otwieramy stronę <https://uonetplus.eszkola.opolskie.pl/gminadobrodzien> [l](https://uonetplus.eszkola.opolskie.pl/gminadobrodzien)ub wchodzimy na stronę gimnazjum [gimnazjum.dobrodzien.pl](http://www.gimnazjum.dobrodzien.pl/) wybieramy DZIENNIK ELEKTRONICZNY i klikamy "Zaloguj się".

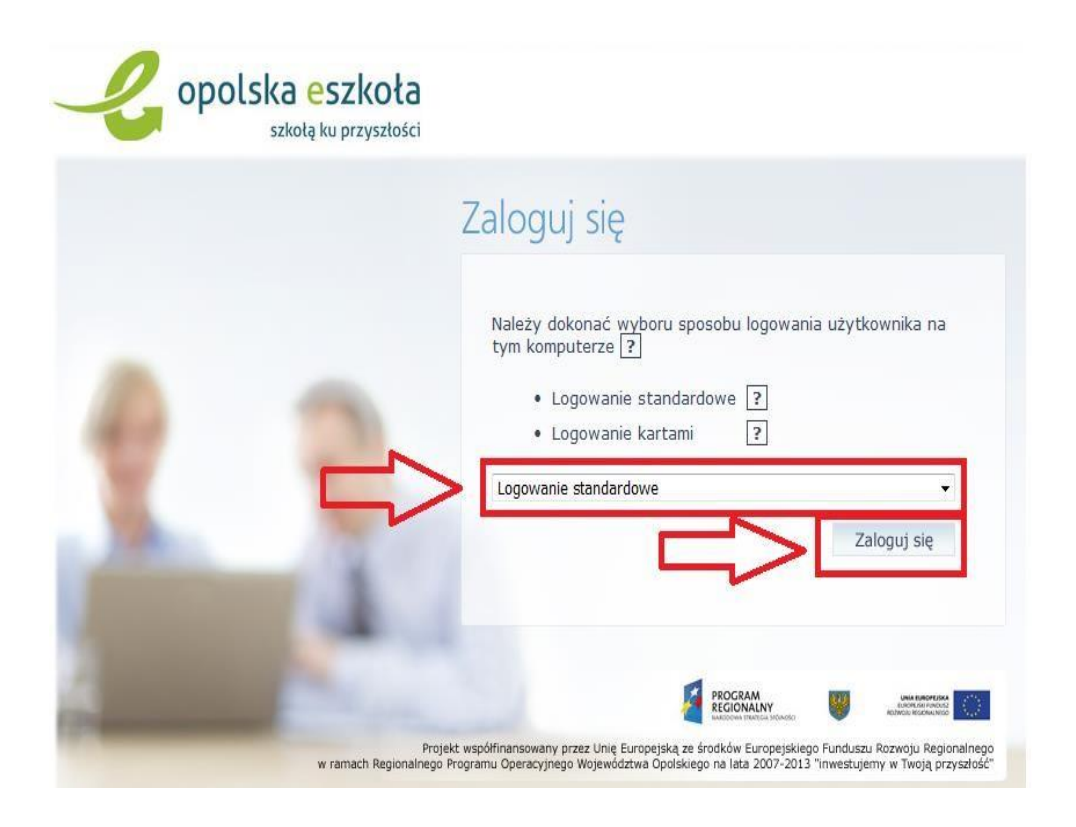

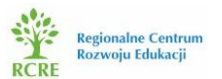

**Krok 2.** Klikamy na "**Przywracanie dostępu do konta**".

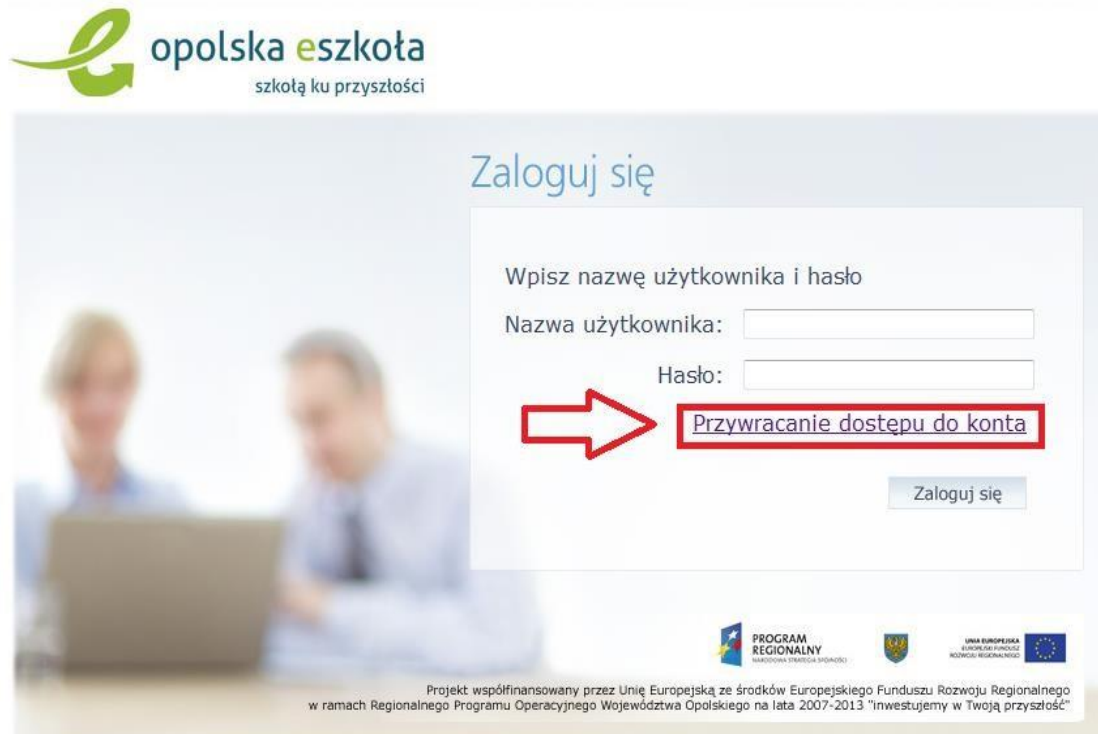

Krok 3. Wpisujemy nasz e-mail, PESEL lub login następnie zaznaczamy "Nie jestem robotem i klikamy "Wyślij wiadomość".

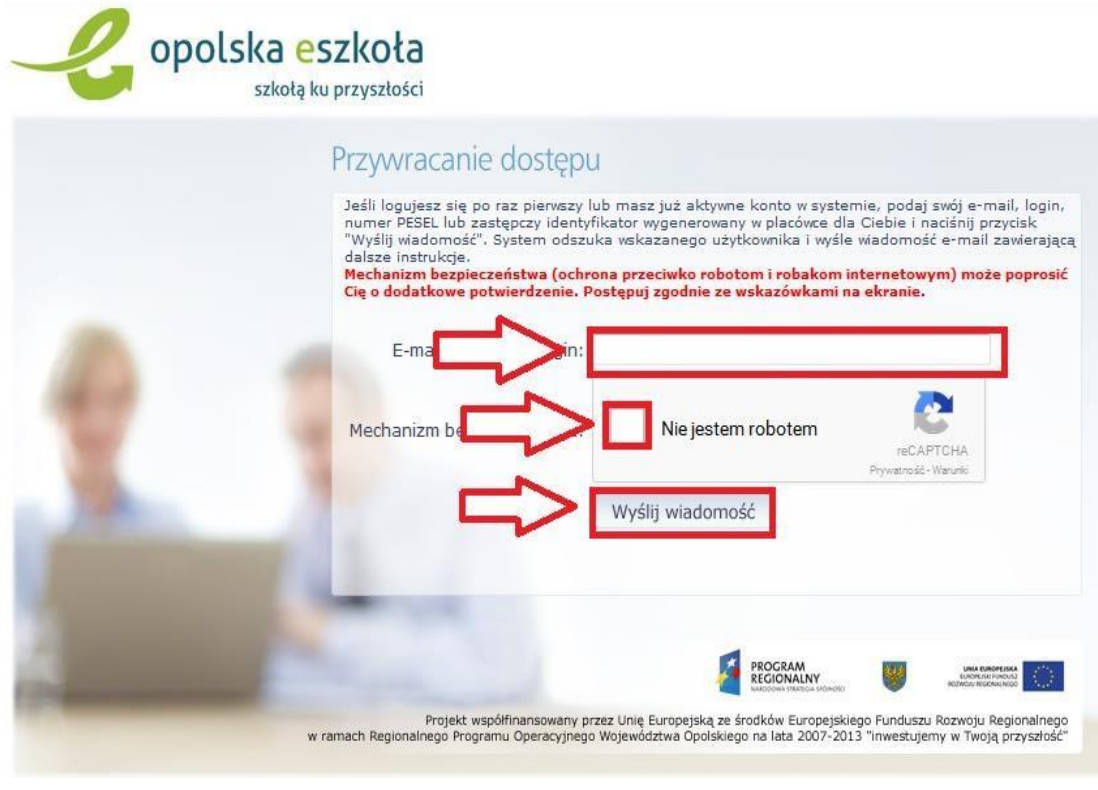

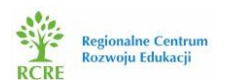

Po prawidłowym wypełnieniu wyświetlony zostanie komunikat, który informuje nas o tym, że należy sprawdzić swoją skrzynkę poczty elektronicznej i postępować zgodnie ze wskazówkami zapisanymi w wiadomości.

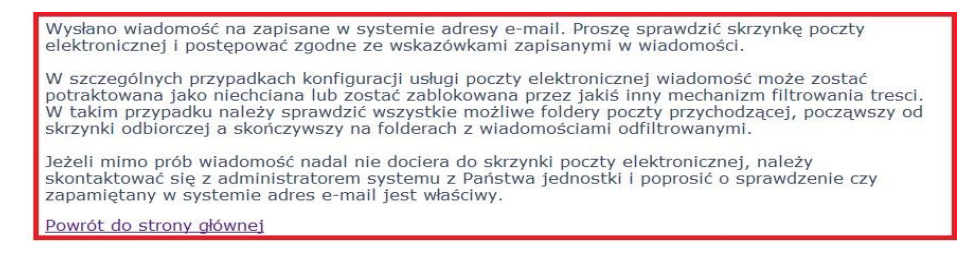

Krok 4. Logujemy się do naszej skrzynki pocztowej, odszukujemy e-maila z "Opolskiej e-Szkoły" z naszymi danymi oraz linkiem aktywacyjnym, który otwiera stronę, gdzie ustalić możemy nowe hasło dostępowe.

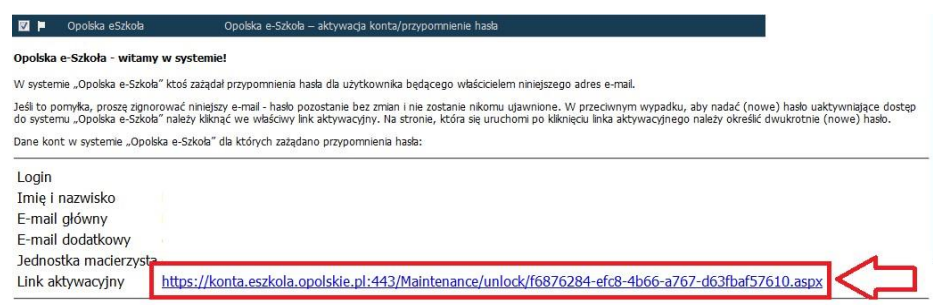

**Krok 5.** Po wejściu w link aktywacyjny zostajemy przekierowani na stronę na której wpisujemy swoje nowe hasło, następnie wpisujemy je ponownie, zaznaczamy "Nie jestem robotem" i

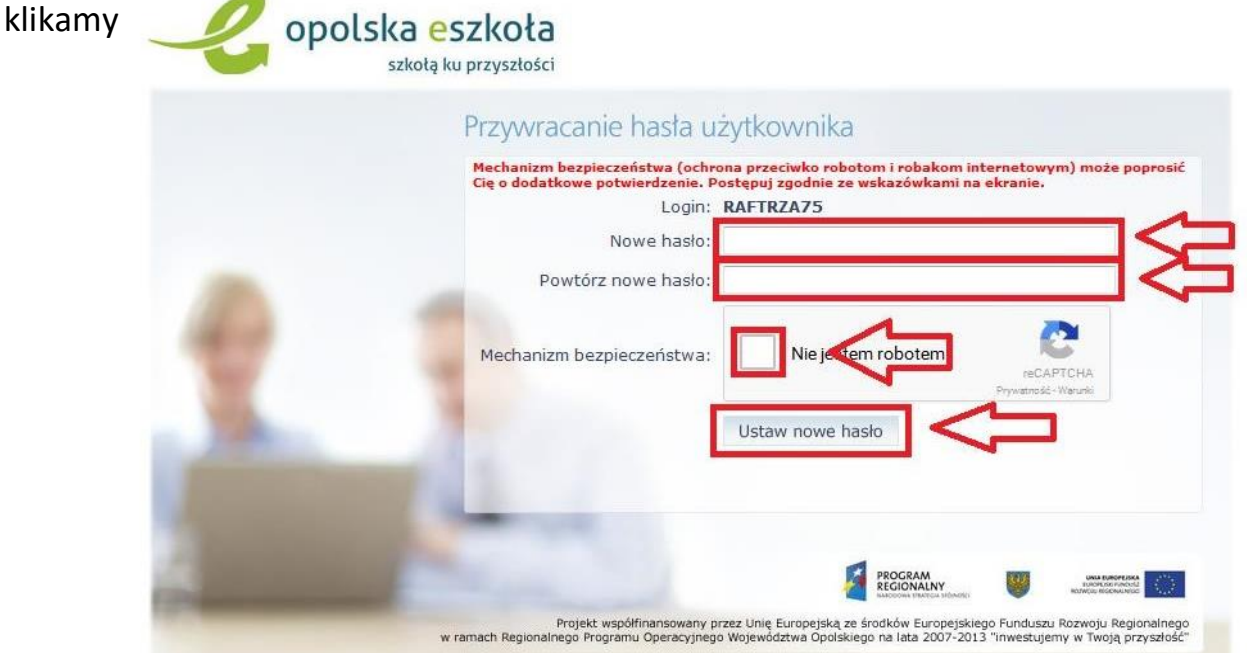

**Od tego momentu możemy logować się do systemu, korzystając z uzyskanego LOGINU oraz ustalonego przez siebie HASŁA.**

**https://uonetplus.eszkola.opolskie.pl/gminadobrodzien**.

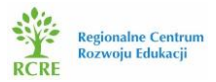